# *Surveillance Solution Planner*

### *User Guide*

*Version 1.0*

© 2014 PROMISE Technology, Inc. All Rights Reserved.

### *Contents*

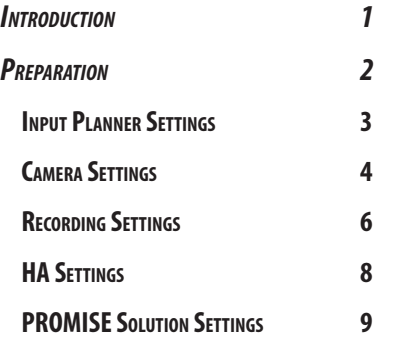

# <span id="page-2-0"></span>**INTRODUCTION**

The PROMISE Surveillance Solution Planner is intended to help simplify some of the planning process for the creation and deployment of a video surveillance network. To use the planner, simply enter some basic information such as the number of camera to be used and the length of time video data is required to be archived, and the planner can give the user an idea of what type of storage and recording server equipment will be needed for the network infrastructure.

To view the Planner online, go to this link:

#### [http://www.promise.com/Solutions/SurveillancePlanner/](http://www.promise.com/Solutions/SurveillancePlanner)

#### *Surveillance Solution Planner home menu*

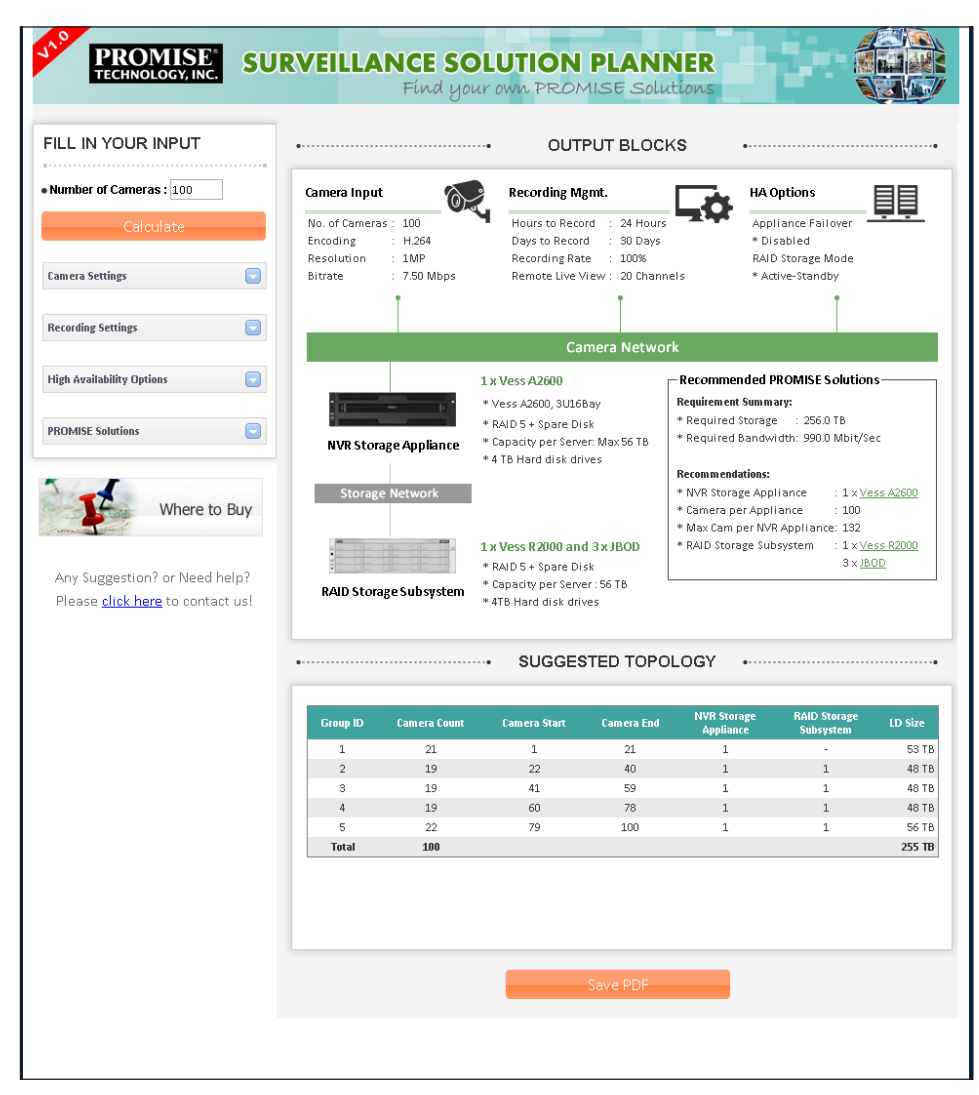

# <span id="page-3-0"></span>**Preparation**

Some basic information about the surveillance network is needed to produce a recommended topology. At a minimum, you will need to know how many cameras are needed. If you also have specific **[Camera Settings](#page-5-1)**  and **[Recording Settings](#page-7-1)**, use this information to produce a suggested topology. Alternatively, the user can enter change the settings in order to better understand how the settings change the topology and equipment needed. Some users might also be interested in **[High Availability Settings](#page-9-1)** that can change the recommended topology and equipment needed.

The table below is a summary list of the different settings available for change in the planner GUI. Please see the relevant sections that follow for a more detailed explanation of the settings. It is a good idea to check the user documentation of the Video Management Software you plan to use to see if there are any recommended settings or if there are any limitations as far as what settings are supported.

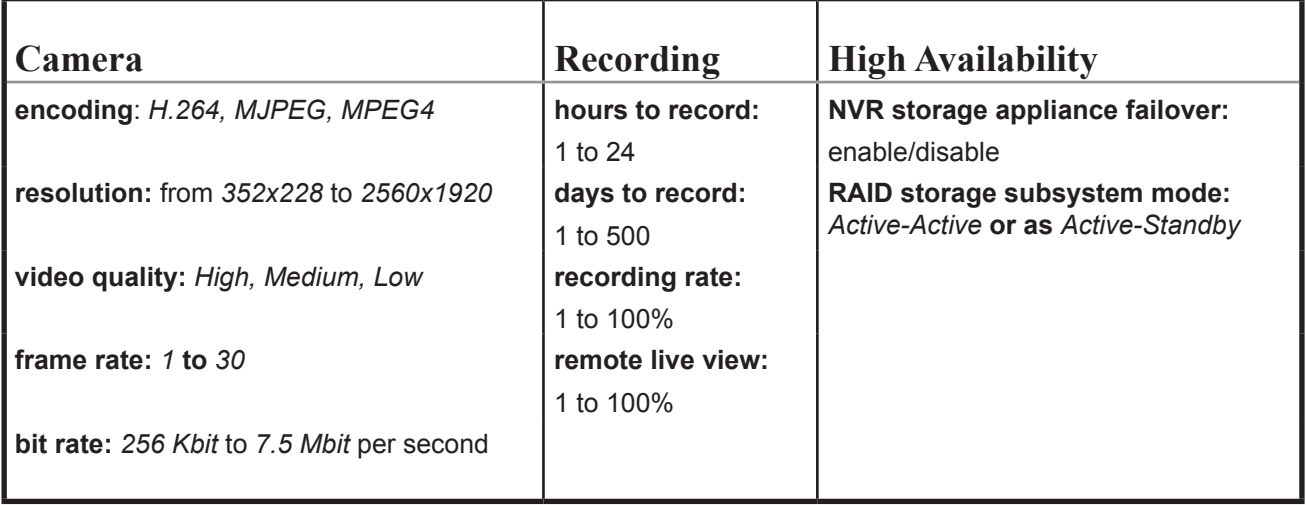

Available settings in the planner GUI

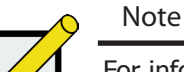

For information on setting up the Suggested Topology results in the Surveillance Planner, please check the Promise Knowledge Base for application notes and best practices guides.

### <span id="page-4-1"></span><span id="page-4-0"></span>**Input Planner Settings**

The default Camera and Recording settings are meant to represent typical conditions for modern surveillance networks. To find out what your storage needs will be using these default settings, just enter the number of camera to be used and click the **Calculate** button. The **Output Blocks** and **Suggested Topology** appear.

In the example below, the camera count is 27. The PROMISE recommendation for 27 cameras using default settings is graphically represented, in this case 1 Vess A2200 NVR Storage Appliance and 1 Vess R2600 Storage Subsystem. The Topology appears at the bottom, dividing the cameras into two groups, each group targeting one of the Vess storage devices for handling the LiveDB and video archive data for the assigned camera group.

### *Saving the PDF*

PROMISE Surveillance Solution Planner allows user the save the outcome of the planner as a PDF file. Procedure:

- 1. Click the **Save PDF** button.
- 2. Fill the user information as asked in pop-up window.
- 3. Click **Download** to save the file.

## <span id="page-5-1"></span><span id="page-5-0"></span>**Camera Settings**

The amount of storage needed and topology is effected by the camera settings. Different encoding, higher resolution and video quality settings can significantly increase the storage required and the topology. To illustrate this, in the example below, again 27 cameras are entered and default settings are used for everything except the encoding which is changed to MJPEG. In the sample below we see that this one change has a large impact on the storage capacity required as well as the topology. Compare this result to that output using the default settings in the sample on [page 3.](#page-4-1)

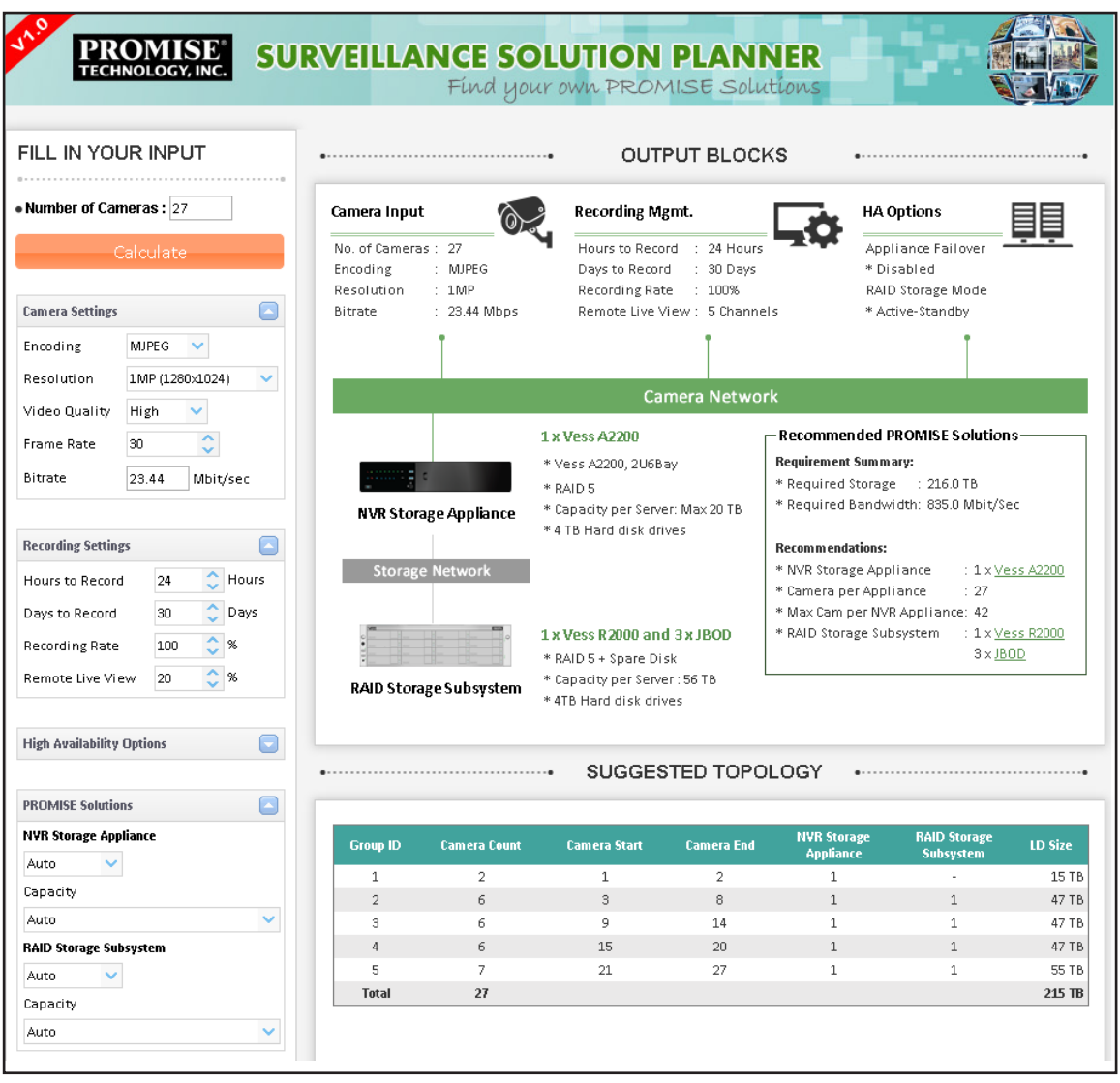

### *Change Camera Settings*

To change Camera Settings,

1. If the settings are not visible, click on the button to the right of the Camera Settings menu bar.

*The button displays a downward pointing triangle when the menu is hidden.*

- 2. Change settings as needed. See the description below for details about the different camera settings.
- 3. Click on the **Calulate** buttion.

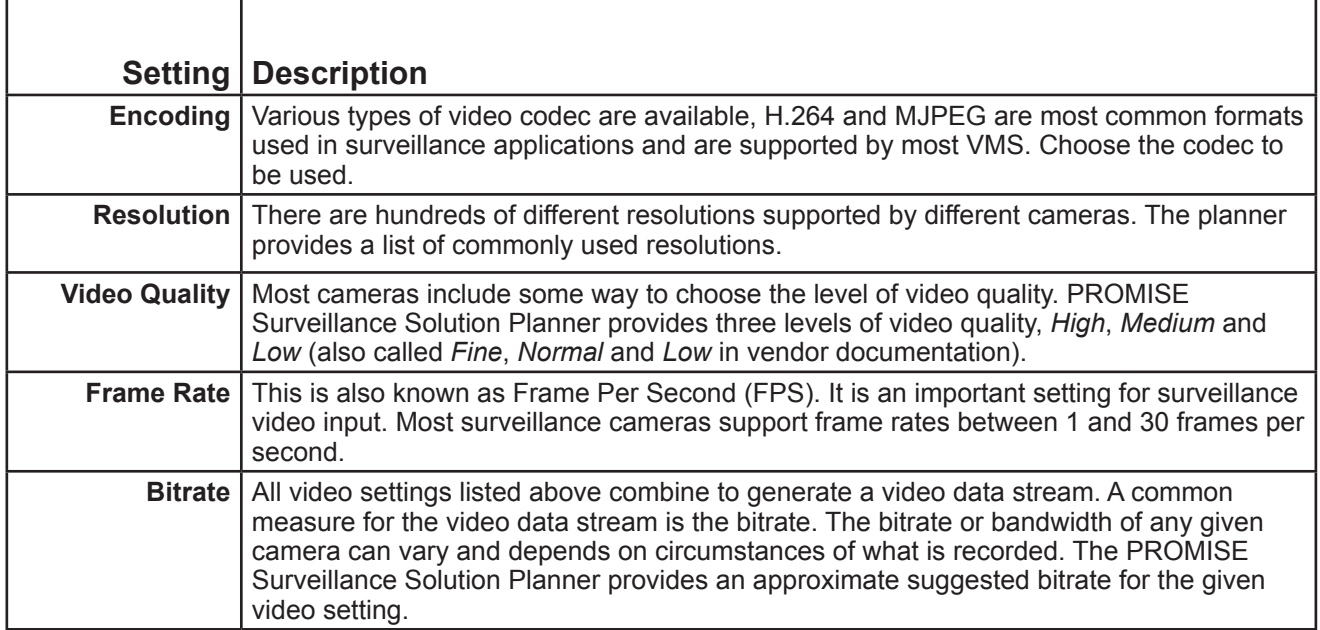

## <span id="page-7-1"></span><span id="page-7-0"></span>**Recording Settings**

Recording settings also effect the topology and amount of storage capacity needed. To illustrate this point, the example below uses default settings for everything except the number of days the video data is kept. Compare this result to that output using the default settings in the sample on [page 3.](#page-4-1)

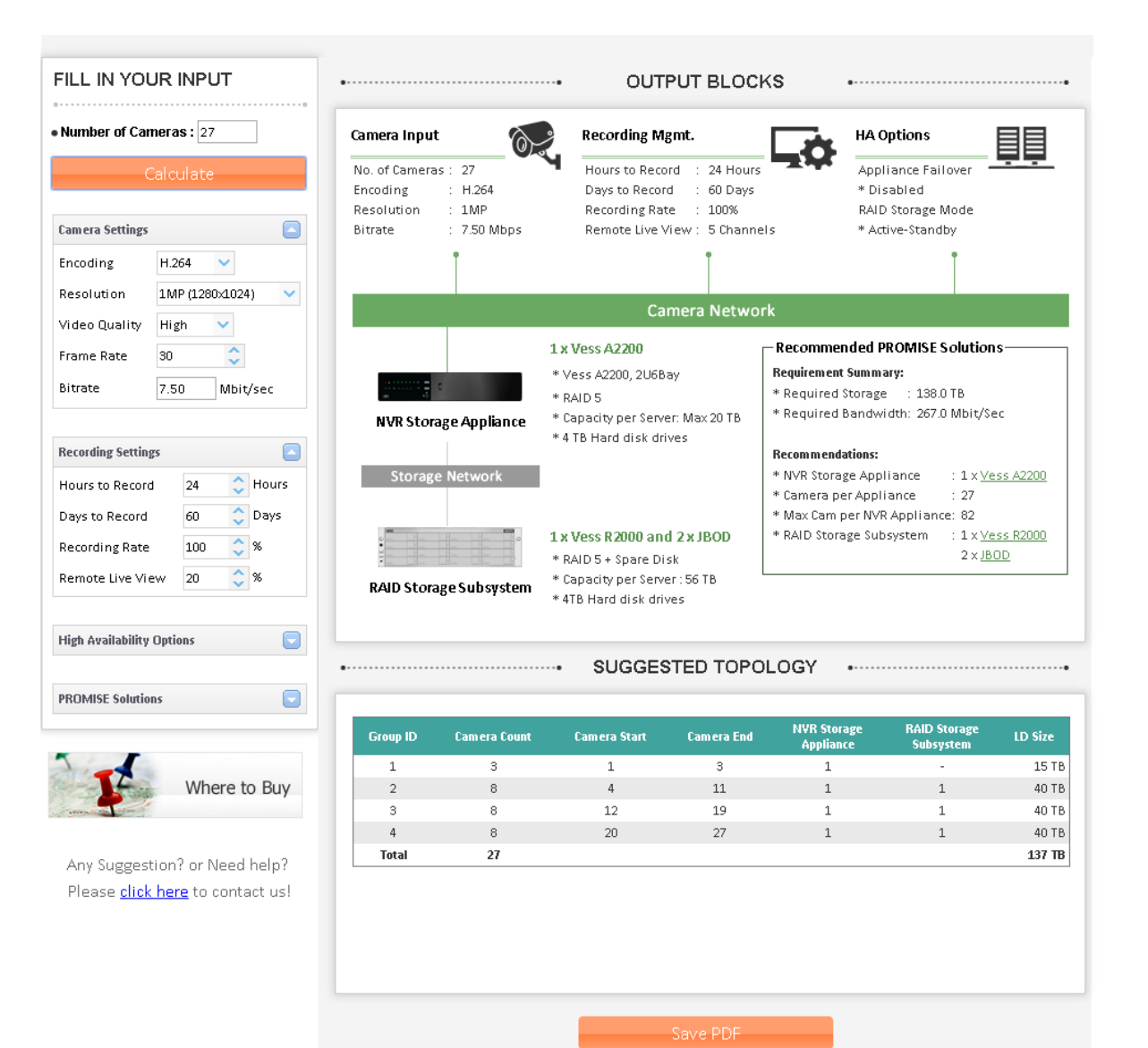

### *Change Recording Settings*

To change Recording Settings,

1. If the settings are not visible, click on the button to the right of the Recording Settings menu bar.

*The button displays a downward pointing triangle when the menu is hidden.*

- 2. Change settings as needed. See the description below for details about the different recording settings.
- 3. Click on the **Calulate** buttion.

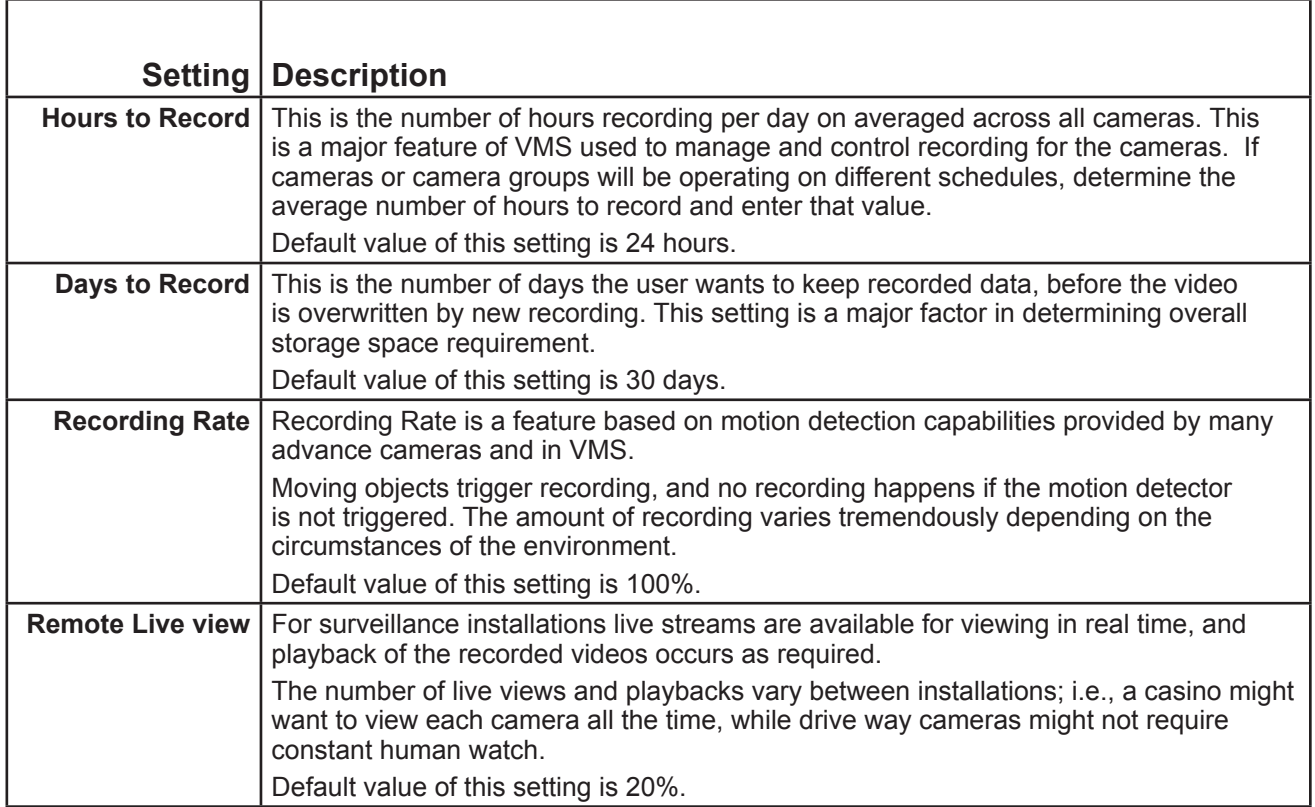

## <span id="page-9-1"></span><span id="page-9-0"></span>**HA Settings**

To implement High Availability for a surveillance network means building redundancy and robustness into the plan. For storage and recording servers, this typically involves duplication of the RAID controllers on the storage and a backup recording server acting in a failover capacity. Changing these settings effects the amount of hardware redundancy that is recommended.

### *Change HA Settings*

To change HA Settings,

1. If the settings are not visible, click on the button to the right of the HA Settings menu bar.

*The button displays a downward pointing triangle when the menu is hidden.*

- 2. Change settings as needed. See the description below for details about the different settings.
- 3. Click on the **Calulate** buttion.

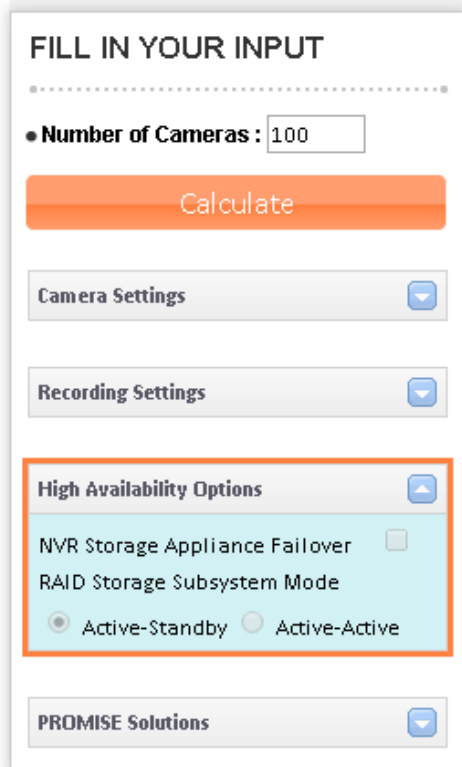

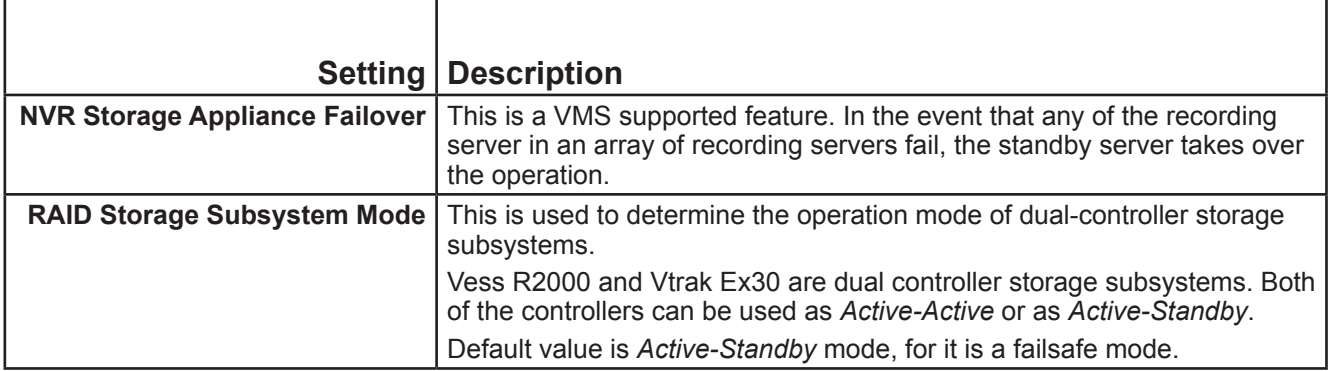

## <span id="page-10-0"></span>**PROMISE SOLUTION SETTINGS**

This menu lets you specify which PROMISE system is preferred for the NVR Storage Appliance and Storage Subsystem.

### *Change Solution Settings*

To specify solution settings:

.

1. If the settings are not visible, click on the button to the right of the Solution Settings menu bar.

*The button displays a downward pointing triangle when the menu is hidden.*

2. Choose the preferred NVR and RAID solution and capacity.

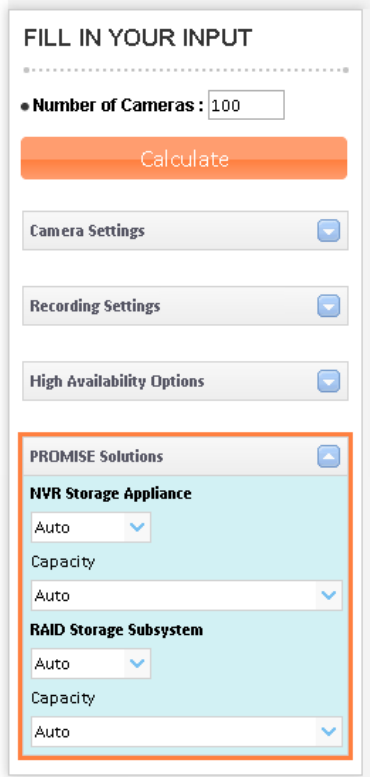

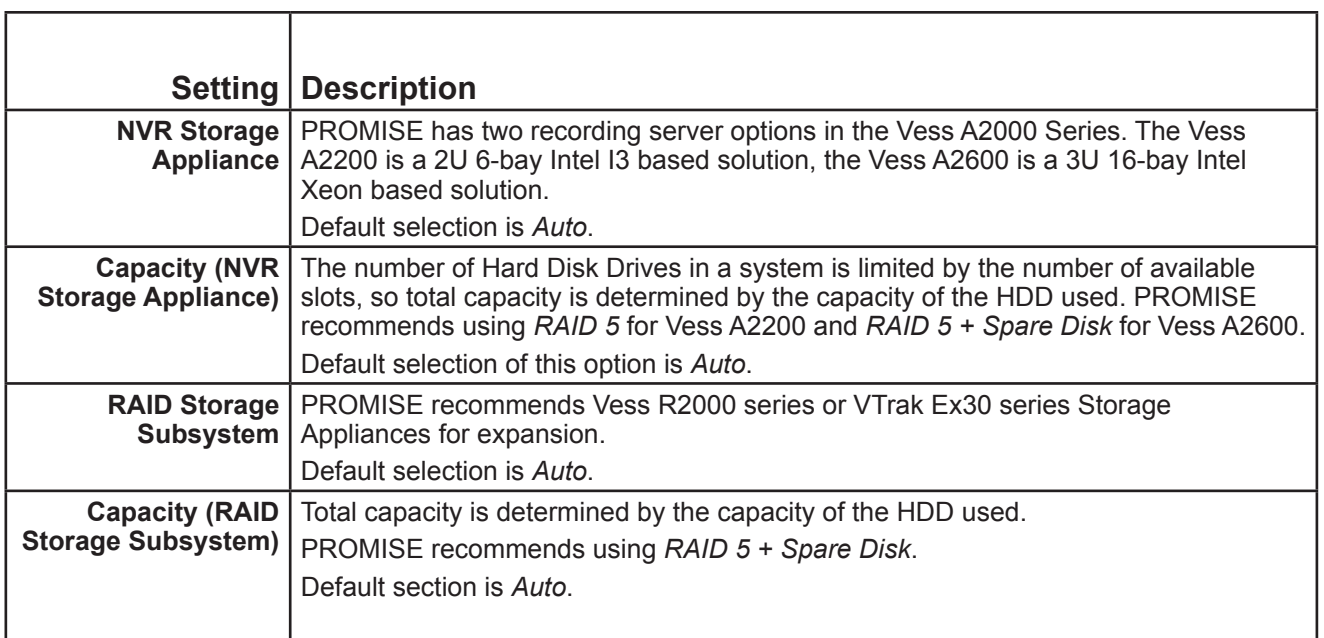

### *Output Blocks*

Upon calculating the NVR and storage needs, the output is displays in the main panel of the user interface. The categories include the values input for the calculation on top, with the equipment recommendations below.

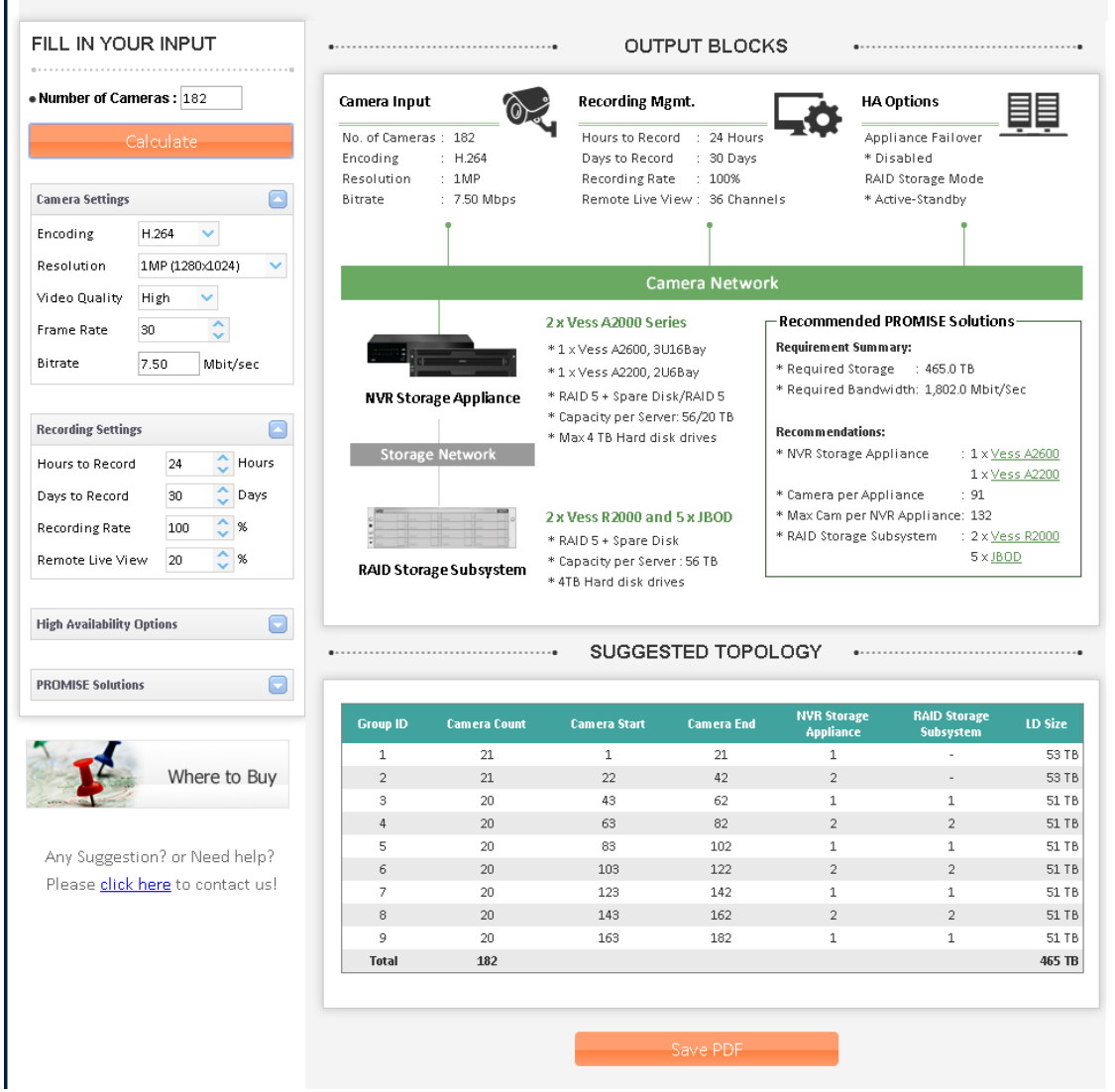

#### *Summery and Recommendations*

Based on user and default inputs, the planner calculates overall requirement. That includes total storage requirement, total bandwidth requirement, power budget requirements, total rack space requirement, etc.

The summery and recommendations are listed in a box "Recommended PROMISE Solutions".

### *Suggested Topology*

Suggested Topology is an advance feature of the planner. It provides the guideline of allocation and interconnection between cameras, recording servers and storage appliances.

Suggested topology is displayed in a table. Each Group represents one RAID subsystem (including Vess A2000), where video data from a certain numbers of cameras are recorded and stored.

The **NVR Storage Appliance** column displays the Recording Server interface of the given camera group and **RAID Storage Subsystem** displays the RAID interface.

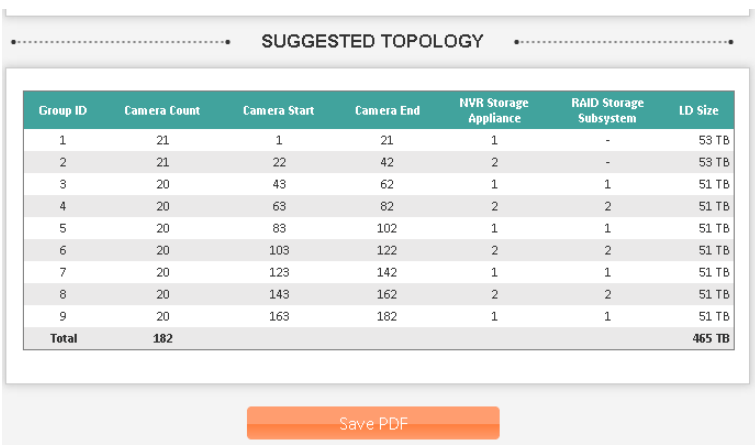

For the example used here, there are two Vess A2000 NVR Storage Appliances, two Vess R2000 RAID Subsystems and five JBODs. That makes it total nine groups.

Group 1 is located in first Vess A2000 NVR Storage Appliances.

- Total 21 Cameras are recorded in this group.
- Recording Server Interface of this group is the appliance itself.
- Since the storage array is local, thus there is no RAID Storage Subsystem required.

Group 4 is located in Second Vess R2000 RAID Storage Subsystem.

- Total 20 Cameras are recorded in this group.
- Recording Server Interface of this group is second Vess A2000 NVR Storage Appliances.
- RAID interface is the Subsystem itself.

Group 9 is located in fifth JBOD.

- Total 20 Cameras are recorded in this group.
- Recording Server Interface of this group is first Vess A2000 NVR Storage Appliances.
- RAID interface is first RAID Storage Subsystem.

#### Note

Note: Suggested topology is strictly a best practice guideline, not the only solution.